# Guide to selecting USB Profiles on the Extreme Music Server

There are 5 steps in this process:

- 1. Look up your DAC in the DAC list to find the ideal USB profile.
- 2. Make a VNC remote desktop connection to your Music Server.
- 3. Execute the selected profile by right-clicking it and selecting "Run with Powershell".
- 4. Select the appropriate output bit rate in Roon.
- 5. Setting TAS Buffers (only required when you have TAS installed)

## Step 1 – Taiko USB driver-supported DACs

#### Look up your DAC in the list below and make a note of the USB profile and the bit-setting

#### Note

All DACs in black are embedded part of the initially installed version of the Taiko USB Driver. The DACS in blue are later additions and are present only in the versions of the Taiko Driver as installed for the users that requested this. Contact us via <a href="mailto:support@taikoaudio.com">support@taikoaudio.com</a> if you have acquired a new DAC that has been added recently or if you have a DAC that is not on this list.

Analog Domain DAC1 - USB2 - Roon 32-bit Anthem STR - USB3 - Roon 24-bit APL DSD-MR - USB4 - Roon 32-bit APL DSD-SR - USB4 - Roon 32-bit Aries Cerat Helene - USB4 - Roon 32-bit Aries Cerat Kassandra - USB4 - Roon 32-bit Aqua Formula (V1.0) - USB3 - Roon 24-bit Aqua Formula xHD (V2.0) - USB4 - Roon 32-bit Aqua La Scala - USB3 - Roon 24-bit Ayre QX-5 with USB2 upgrade - USB4 - Roon 32-bit Benchmark – USB3 – Roon 24-bit (added 16-08-2022) B&O Beolab 50 - USB1 or USB3 - Roon 32-bit (added 28-07-2022) B&O Beolab 90 - USB1 or USB3 - Roon 32-bit (added 07-07-2022) Boulder 2120 Bricasti MDx - USB4 - Roon 32-bit Brinkmann Nyquist - USB3 - Roon 24-bit CH Precision - USB3 - Roon 24-bit DCS Bartok - USB3 - Roon 24-bit DCS Rossini - USB3 - Roon 24-bit DCS Rossini Player - USB3 - Roon 24-bit DCS Vivaldi - USB3 - Roon 24-bit DCS Vivaldi Up-sampler - USB3 - Roon 24-bit DCS Vivaldi One - USB3 - Roon 24-bit **Denafrips** Gaia **Denafrips Terminator Plus** Devialet Expert Pro EMM Labs DA2 - USB3 - Roon 24-bit EMM Labs DAC2V2 - USB3 - Roon 24-bit EMM Labs DAC2X - USB3 - Roon 24-bit Esoteric Grandioso D1X (PCM only) - USB4 - Roon 32-bit Esoteric K-01X (PCM only) - USB4 - Roon 32-bit Esoteric K-01XD (PCM only) - USB4 - Roon 32-bit Esoteric K-03 (PCM only) - USB4 - Roon 32-bit Exogal Comet - USB3 - Roon 24-bit Grimm LS-1 Active loudspeakers – USB3 – Roon 24-bit (added 03-2023) Goldmund Mimesis 20H Nextgen - USB3 - Roon 24-bit Gustard X26 Pro - USB4 - Roon 32-bit Holo Audio May - USBx - Roon 24-bit Ideon Absolute - USB4 - Roon 32-bit iFi Pro iDSD JLsounds I2SoverUSB - USB4 - Roon 32-bit (added 07-2022) Kii Control Digital Preamp and USB Interface (added 25-11-2022) Lampizator - USB4 - Roon 32-bit Linn Klimax DSM - USB2 - 32-bit

LH Davinci MKII - USB4 - Roon 32-bit

LH Virtuoso - USB4 - Roon 32-bit

Luxman D10X - USB1 or USB3 - Roon 24-bit

Matrix Audio X-SPDIF 2 - USB1 or USB3 - Roon 24 bit

Meridian Explorer 2 – USB2 – Roon 32-bit (added 07-02-2023)

*In this case, it is worth testing the following variants:* 

USB1 – Roon 32-bit USB1 – Roon 24-bit USB3 – Roon 24-bit

Meitner MA-3 - USB3 - Roon 24-bit

Meitner XDS1 V3 - USB3 - Roon 24-bit

Mola Mola Tambaqui – USB2 or USB4 - Roon 32-bit (added 08-2022)

MSB Pro USB - USB3 - Roon 24-bit (the latest Pro ISL incarnations may require some editing via a remote access session, pls contact Taiko Audio support if there is no USB handshake)

MSB V / Quad - USB3 - Roon 24-bit

Mutec MC-3+ - USB3 - Roon 24-bit

Nagra HD-X - USB2 - Roon 32-bit

Nagra Tube Dac - USB2 - Roon 32-bit

Omega Audio Concepts DNA DAC - USB1 - Roon 24-bit

Playback Design MPD-8 [SETTINGS TBC] (added 19-05-2022)

Pilium Elektra - USB3 - Roon 24-bit

**Resolution Audio Cantata 3.0** 

Sennheiser HE-1 - USB2 - Roon 32-bit

Singxer SU-6 - USB3 - Roon 24-bit

SoTM dx-usbHD - USB1 or USB3 - Roon 24-bit

Soulution 330 - USB3 - Roon 24-bit

Soulution 760 - USB3 - Roon 24-bit

SRC-DX - USB4 - Roon 32-bit (added 03-2022)

T+A MP 2500R - USB4 - Roon 32-bit

T+A SD(V)3100 - USB4 - Roon 32-bit

T+A HA 200 - USB4 - Roon 32-bit

Thrax Maximinus - USB4 - Roon 32-bit

Topping NX4DSD - USB4 - Roon 32-bit

Totaldac - USB1 - Roon 24-bit

Trinity 1st gen model - USB1 or USB3 - Roon 24-bit

Trinity Reference

Vinnie Rossi L2 (JL Sounds USB Board) - USB4 - Roon 32-bit

Vitus - USB4 - Roon 32-bit

Wadax Atlantis Reference - USB3 - Roon 24-bit (updated 20-04-2023)

Wadax Arcadia – USB2 – Roon 32-bit (added 07-02-2023)

*In this case, it is worth testing the following variants:* 

USB1 – Roon 32-bit USB1 – Roon 24-bit USB3 – Roon 24-bit

Weiss DAC-501 - USB4 - Roon 32-bit

Weiss Helios - USB4 - Roon 32-bit (added 31-05-2022)

Ypsilon 1000 - USB4 - Roon 32-bit

Make a VNC remote desktop connection to your Music Server.

- **Tip** If you have accessed the desktop of the server before, and the IP address of the server has not changed, you can start at step 4.
  - 1. Download realVNC on a device connected to the same WiFi network as the server. You can find the app here: <a href="https://www.realvnc.com/en/connect/download/viewer/">https://www.realvnc.com/en/connect/download/viewer/</a>
  - 2. Run the VNC app.
  - 3. Click on the + symbol in the top right corner.

| iPad 😤 |        |        |         |          |        | 11:21  |   |                 | -      |       | 66,35 📖 )    |
|--------|--------|--------|---------|----------|--------|--------|---|-----------------|--------|-------|--------------|
|        |        |        | Cancel  |          | D      | etails |   | Sa              | ve Q S |       |              |
|        |        |        | Address | 192.168  | 1.107  |        |   |                 | ъ      |       |              |
|        |        |        | Name    | Taiko Ex | treme  |        |   |                 | •      |       |              |
| 5 0    |        |        |         |          |        |        |   | ired. You can s | Į      |       |              |
| q      | 2<br>W | e      | r       | t        | 6<br>Z | u      | i | 0               | p      | ü     | $\bigotimes$ |
| a      | S S    | s<br>d | f       | ģ        | 'n     | j      | k | i               | ö      | ä     | Fertig       |
| ↔      | ÿ      | ×      | c       | v        | b      | 'n     | m | 1               | ?      | ß     | ô            |
| .?123  |        | Q      |         |          |        |        |   |                 |        | .?123 | ,            |

**Tip** You can find the IP address of the server in the Roon app.

4. Enter the IP address of the server and choose any name.

5. Click Save.

**—** 

You have now created a connection profile.

| Address Book Q. Search + |              | iPad 🗢       | 11:22        |           | 66 % 🔳 ) |
|--------------------------|--------------|--------------|--------------|-----------|----------|
| Tako Extreme             | Tako Extreme |              | Address Book | Q. Search | +        |
|                          |              | Tako Extreme |              |           |          |
|                          |              |              |              |           |          |
|                          |              |              |              |           |          |

6. Click the connection profile with the name you entered in step 3.

| Edit Tako Extreme Done Tako Extreme Connect Address Name Connect Name Picture Quality Automatic > Interaction Nouse > | Pid 🕈 |                 | 11.21<br>Address Book | Q.          | Search | .00 N M)<br>+ |
|----------------------------------------------------------------------------------------------------|-------|-----------------|-----------------------|-------------|--------|---------------|
| Picture Quality Automatic >                                                                                           |       |                 |                       |             |        |               |
|                                                                                                    |       | Picture Quality |                       | Automatic > |        |               |

7. Click on *Connect*.

| Cancel                     | Authentication Contigue                                               |
|----------------------------|-----------------------------------------------------------------------|
| Username e<br>Password fil |                                                                       |
|                            | ored locally and never symood to other devices.                       |
| VNC Server<br>Catchphrase  | 192.168.1.107:5900 (TCP)<br>Spoon guest perfect. Open virtual window. |
| Signature                  | 62-57-9b-57-48-6d-9f-7b                                               |
|                            |                                                                       |

**Tip** If you don't know the VNC name and password of the server, contact your supplier.

- 8. Enter the VNC name and password of the server.
- 9. Select Remember password.
- 10. Click Continue

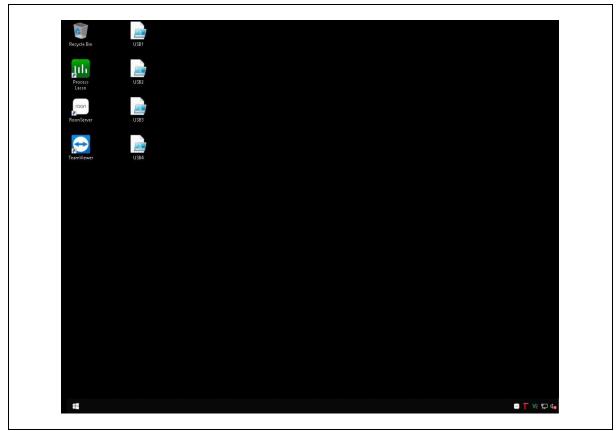

The desktop of the server is shown and can now be controlled.

**Tip** If you need a keyboard, you can click the keyboard icon in the toolbar at the top of the screen to enable a virtual keyboard.

### Alternative method (only MacOS)

When using a MacOS device you can also access the desktop of the server via your browser. Do the following:

- 1. Open your browser.
- 2. Type *vnc://* followed by the IP address of the server in the search bar. For example: *vnc://192.168.1.23*

A popup appears, asking you if you want to open the screen sharing application.

3. Click Yes.

**Tip** If you don't know the password of the server, contact your supplier.

- 4. Enter the password of the server.
- 5. Click Enter.

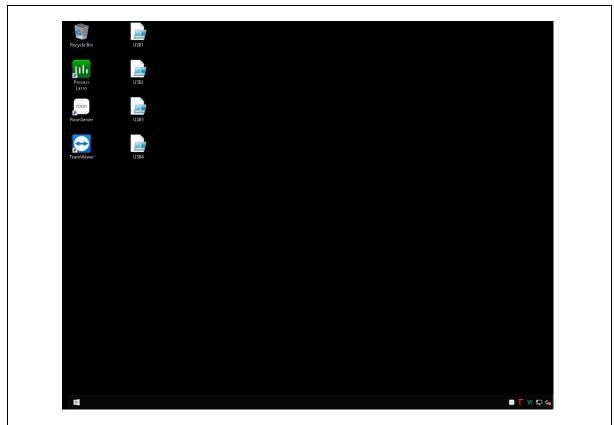

The desktop of the server is shown and can now be controlled.

**Tip** If you need a keyboard, you can click the keyboard icon in the toolbar at the top of the screen to enable a virtual keyboard.

Execute the USB profile. Please note that this will immediately reboot the Extreme.

The desktop will contain a range of USB Profiles. Select the one that is ideal for your DAC and execute it by right-clicking and selecting "Run with Powershell".

This will reboot the Extreme. After that, the profile will be active. It will remain active throughout successive reboots and even after changing from Roon to TAS and back.

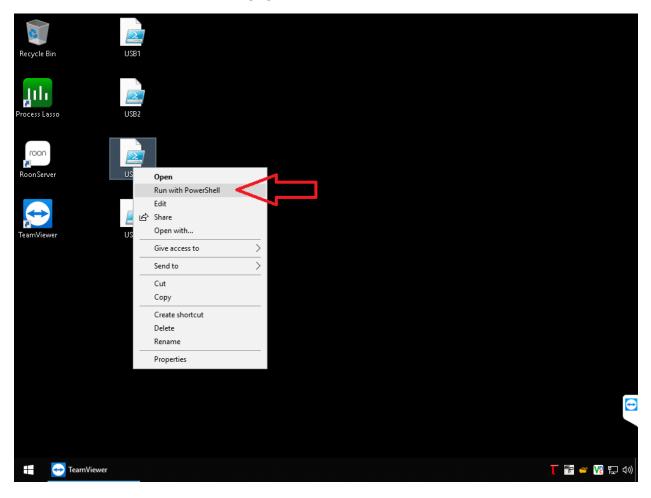

Select the appropriate output bit rate in Roon.

This is how you enter the correct bit rate that you looked up in the DAC table.

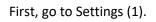

| Live Radio                                                                | Juan del Encina<br>Berry Hayward Consort |      | Q      |
|---------------------------------------------------------------------------|------------------------------------------|------|--------|
| My Library<br>Albums                                                      | TRACKS CREDITS VERSIONS                  |      |        |
| Artists<br>Tracks<br>Composers                                            | on instrumentale)                        | 0:52 |        |
| Compositions<br>My Live Radio                                             |                                          | 2:24 | ▶0     |
| My Stuff                                                                  | ue ya nunca (version vocale)             | 5:02 | ▶6 ••• |
| Playlists<br>Tags                                                         | strumentale)                             | 2:13 | ▶0 ••• |
| History 1<br>Settings                                                     | pra                                      | 1:55 | ▶0 ••• |
| Community                                                                 |                                          | 3:05 | ▶0 ••• |
| Enter full screen                                                         |                                          | 2:04 | ▶0 ••• |
| ~                                                                         |                                          | 1:36 | ▶0 ••• |
| Solo de batterie - Pues<br>que ya nunca (version<br>Berry Hayward Consort |                                          |      | 0.     |

#### Then, select the Audio page (2).

| Roon                             |                                                                         | - 0          |
|----------------------------------|-------------------------------------------------------------------------|--------------|
| = <                              |                                                                         | Д Q (        |
| General                          | Audio                                                                   |              |
| Storage                          | Addio                                                                   |              |
| Services                         | Connected to Core<br>These devices are connected to your Core directly. | c            |
| Setup                            | System Output<br>Audio will play out the default device.                | Enable       |
| Profiles                         | Audio win play out the default device.                                  | 3            |
| Play actions                     | Taiko - JLSound Interface                                               | Enalite      |
| library 2                        | WASAPI                                                                  |              |
| Audio                            | Unnamed                                                                 | V            |
| Displays                         | Taiko Audio USB Audio Device                                            |              |
| Backups                          | 4                                                                       | Device setup |
| ~                                | Other network devices                                                   | Disable      |
| 🖗 English 🕶                      |                                                                         |              |
| Help translate Roon              | S JBL Link Music                                                        | Enable       |
| Solo de batter                   |                                                                         | 8            |
| que ya nunca<br>Berry Hayward Co |                                                                         | Unnamed      |

From there, find your main audio zone, which is normally the "Taiko Audio USB Audio Device", and use the gear wheel on the right side to select Device Setup (4).

This brings up the below pop-up window.

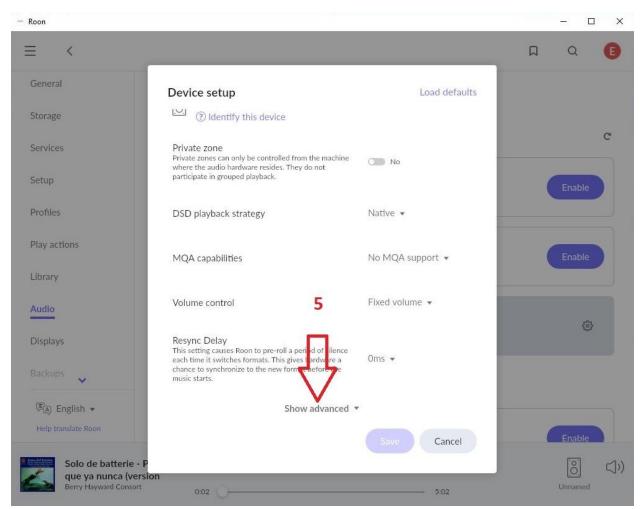

Click on Show Advanced (5) and scroll down to the Max bits per sample (PCM) setting.

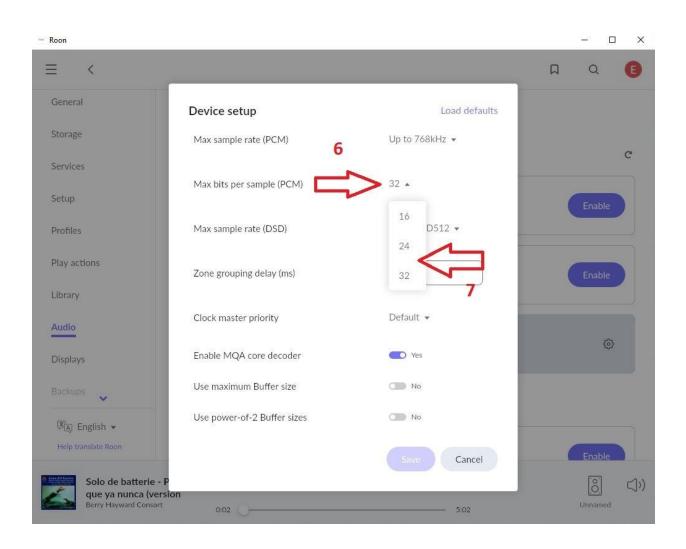

From the list of available bitrates (6), select the one that you noted before according to the DAC list (7). Click Save, and you're done.

If you decide that you want to change the USB profile, simply repeat the same steps.

A new Remote Control app is in the making that will direct switching DAC profiles without the need to establish a remote desktop connection.

Setting TAS Buffers (only required if you have TAS installed)

As part of the recent update to the OS and USB driver, Roon has been made the default music player on system startup. To use TAS you will have to launch the TAS remote on your phone or tablet and switch to TAS.

Part of TAS has now been integrated into the new USB driver and this has led to major sonic benefit when using Roon. As a result, there is one setting in TAS that needs to be changed, also when you are using Roon.

To access the player settings screen, tap and hold your finger on the green player button and the relevant settings screen will open.

- Tap on Output Device Selection and ensure you have the appropriate ASIO device selected
- If our DAC must use DOP, select it here

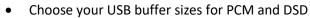

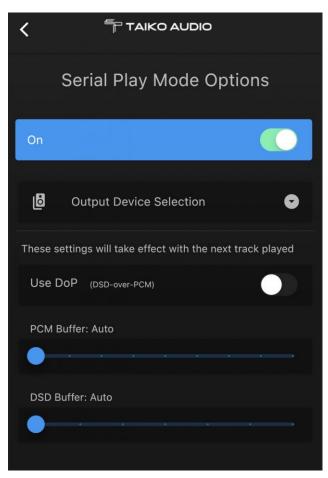

- The TAS buffers need to be set to Auto
- Tap the top left arrow to save changes and Exit